3Cavaliers FAQs – Frequently Asked Questions Version 2.0 21Feb1

### **How do I know if I am eligible to receive a token?**

The best place to check is on the "Guidelines by School" page, which will clarify how your school has chosen to grant eligibility for this funding round:<https://3c.virginia.edu/guidelines>

# **I think I am eligible for a token, but I have not received one. Who should I contact?**

It is best to clarify eligibility your own faculty classification with your Dean's Office directly. The 3Cavaliers administrators [\(3cavaliers@virginia.edu\)](mailto:3cavaliers@virginia.edu) can check your designation in the database, but ultimately if there is still a question of classification or academic track, then that will need to be discussed with your Dean's Office.

### **How do I create a project?**

1. Log into the 3Cavaliers dashboard by clicking on the "Login" button on the top right corner of the page.

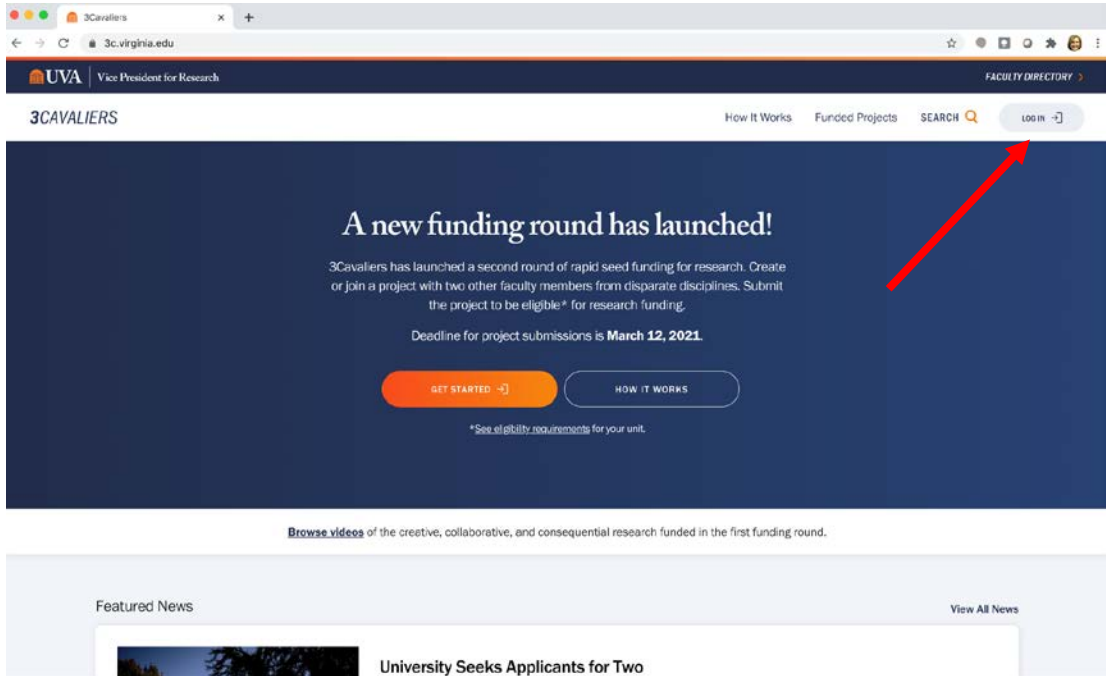

- 2. As you log in through NetBadge, if this is your first time to the dashboard, you will be prompted to create your Profile.
- 3. One your profile exists, your dashboard, under "My Projects" will have two options either create or find a project.

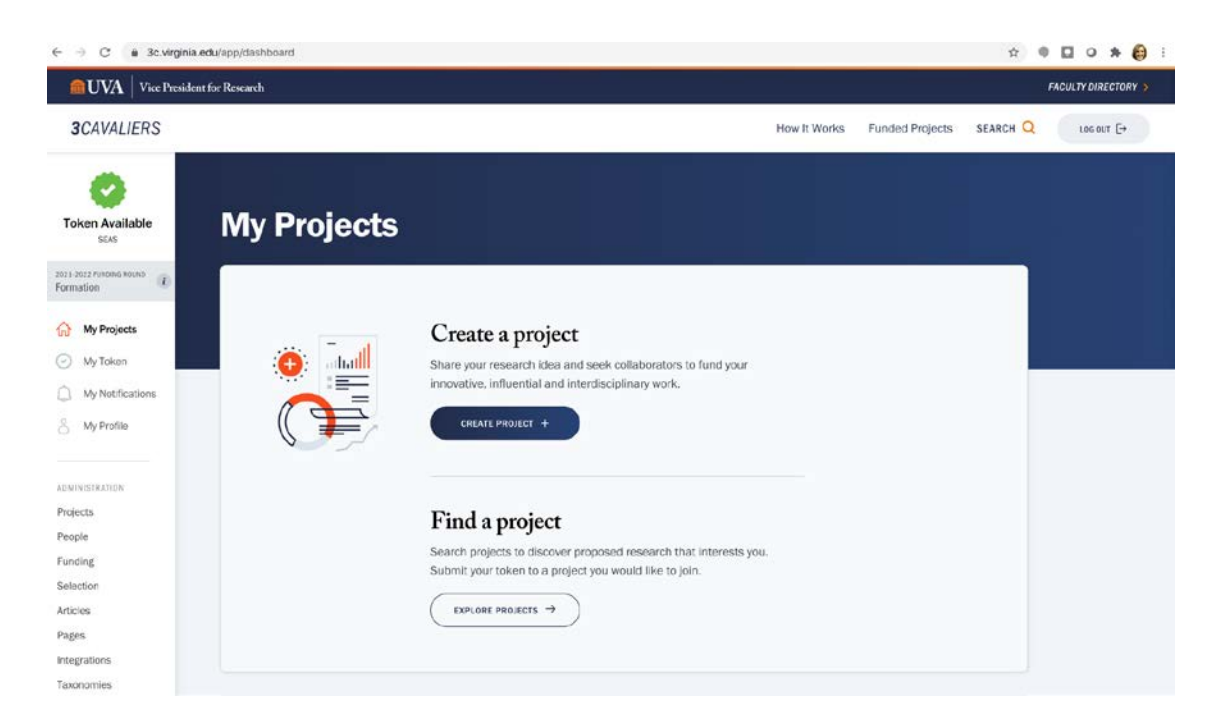

- 4. Create a project by filling in the form with the details.
	- a. Title
	- b. Funding Level either \$60,000 or \$15,000
	- c. A brief summary
	- d. Research Focus key terms
	- e. Research interest key terms
- 5. IMPORTANT: The default visibility for a proposed project is "Draft," as seen on the right sidebar. Draft is only visible to you, as the project owner. To publish your project, change this to "Proposed," which will allow other faculty to see your proposal and join your trio!

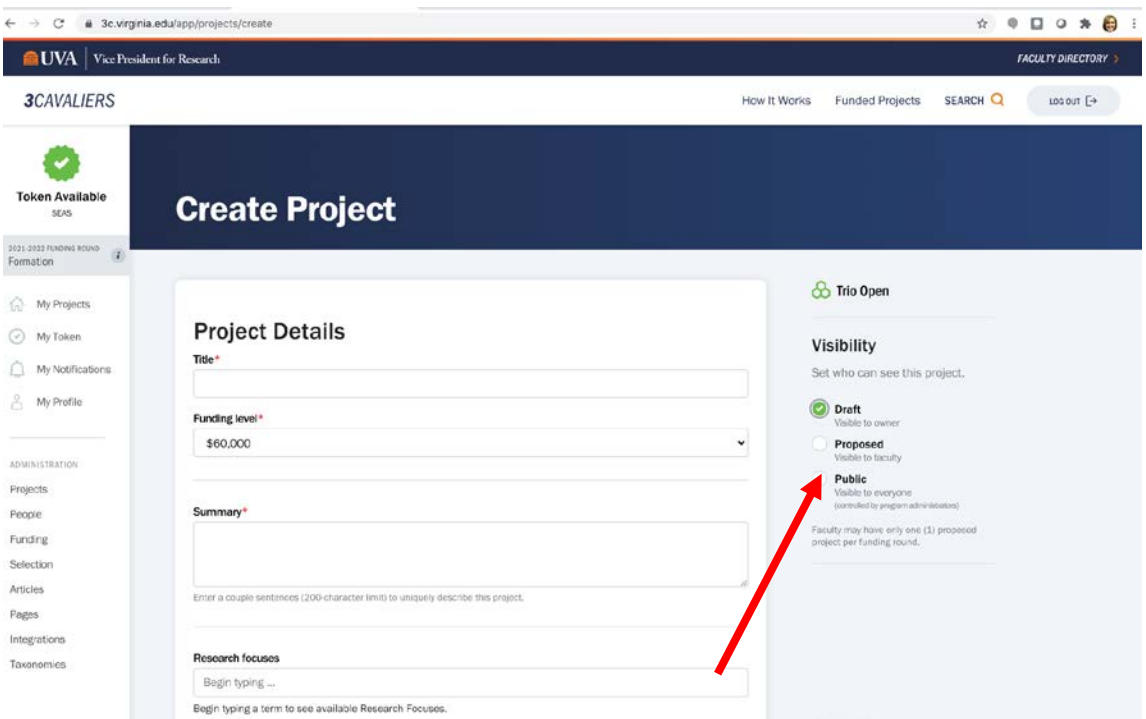

6. Finally, click the "Create Project" button to finish.

# **How do I view existing projects?**

- 1. Log into the 3Cavaliers dashboard by clicking on the "Login" button on the top right corner of the page.
- 2. As you log in through NetBadge, if this is your first time to the dashboard, you will be prompted to create your Profile.
- 3. One your profile exists, you will see "My Projects" on your dashboard.
- 4. Scroll down until you see "Recommended Projects." By clicking the arrow on the righthand side, you will be taken to all proposed projects.
- 5. You may also use the "Find a Project" option by using research focus search terms to find both projects and people. Click on the "Explore Projects" button.

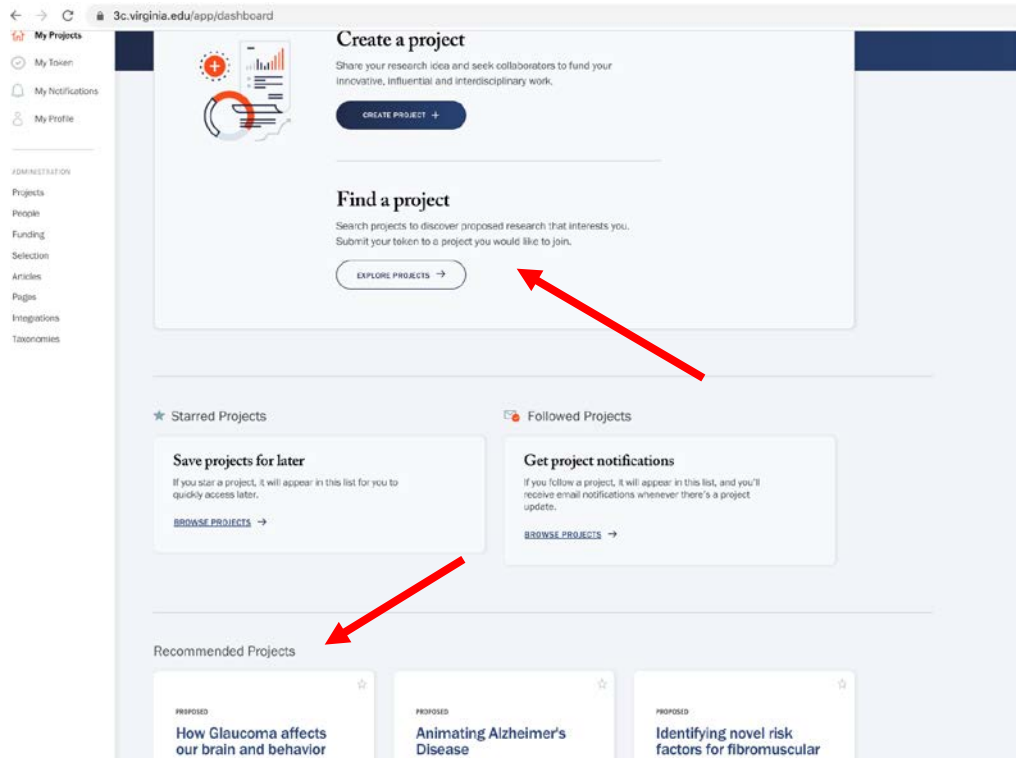

# **How do I join a project?**

If you have found the project you would like to join, you may choose to "Submit Token" to join the trio as a collaborating faculty member.

#### $\leftarrow$   $\rightarrow$   $C'$   $\triangleq$  3c.virginia.edu/app/projects/197

#### $\qquad \qquad \begin{picture}(160,10) \put(0,0){\circle*{1}} \put(10,0){\circle*{1}} \put(20,0){\circle*{1}} \put(30,0){\circle*{1}} \put(40,0){\circle*{1}} \put(50,0){\circle*{1}} \put(60,0){\circle*{1}} \put(70,0){\circle*{1}} \put(80,0){\circle*{1}} \put(90,0){\circle*{1}} \put(100,0){\circle*{1}} \put(100,0){\circle*{1}} \put(100,0){\circle*{1}} \put(100,0){\circle*{1}} \put($

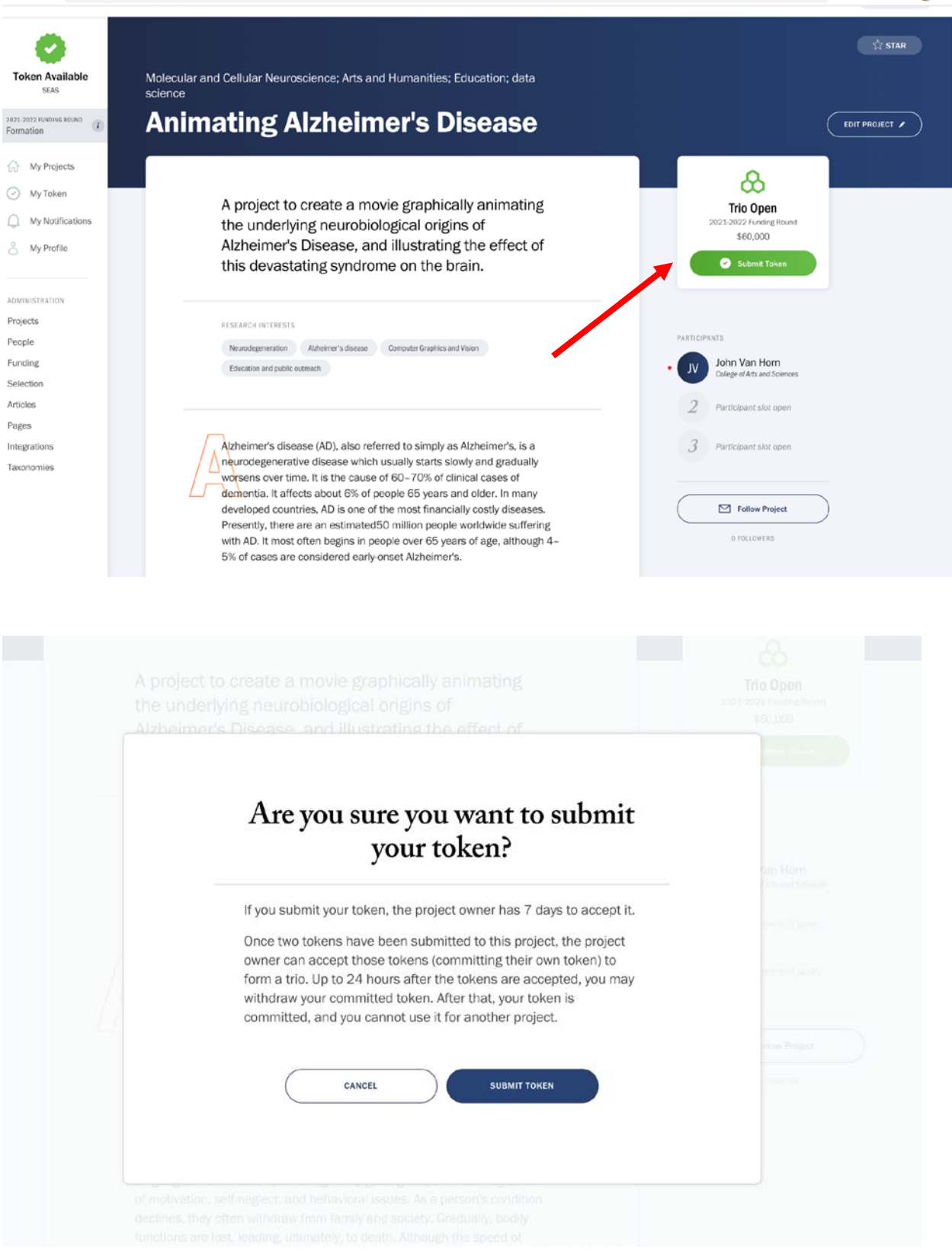

### **How do I accept tokens as a project owner?**

In order to prevent situations where a faculty member has their token tied up in a project that won't eventually form, all three tokens (two submitted, one from the project owner) must be committed all at once. When two collaborators have submitted tokens, the project owner will see an additional menu item under project settings: *Review Submitted Tokens*. The project owner can then commit all three tokens at once. If a token expires before all tokens have been submitted, the faculty member can re-submit the token so that the project owner can commit all three tokens at once.

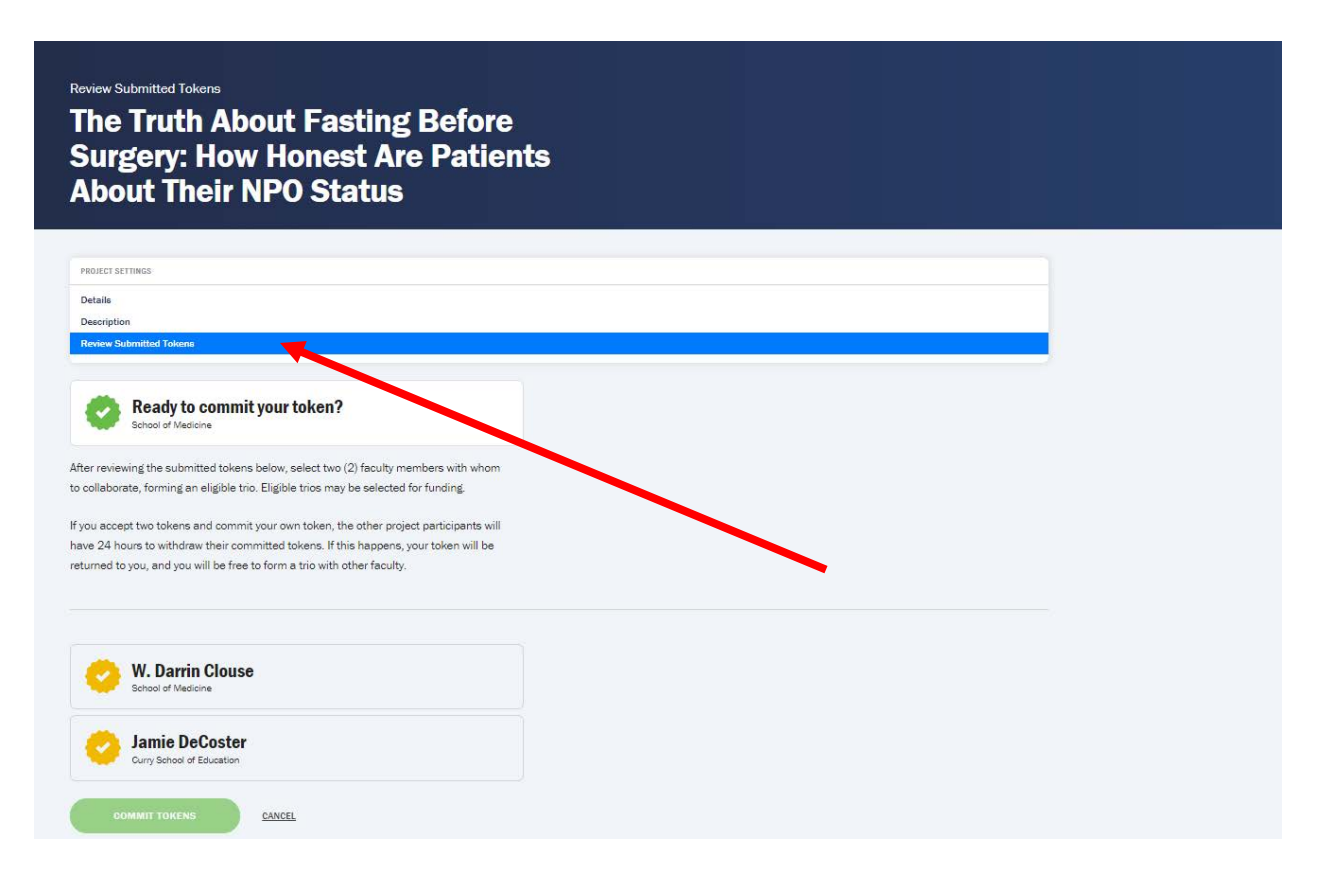

# **How do I save projects I'd like to come back to?**

On a project description page, there is an option to "Star" the project on the upper righthand corner. Once you have "starred" a project, you can come back to that project by returning to the "My Projects" portion of your dashboard browsing projects under "Starred Projects."

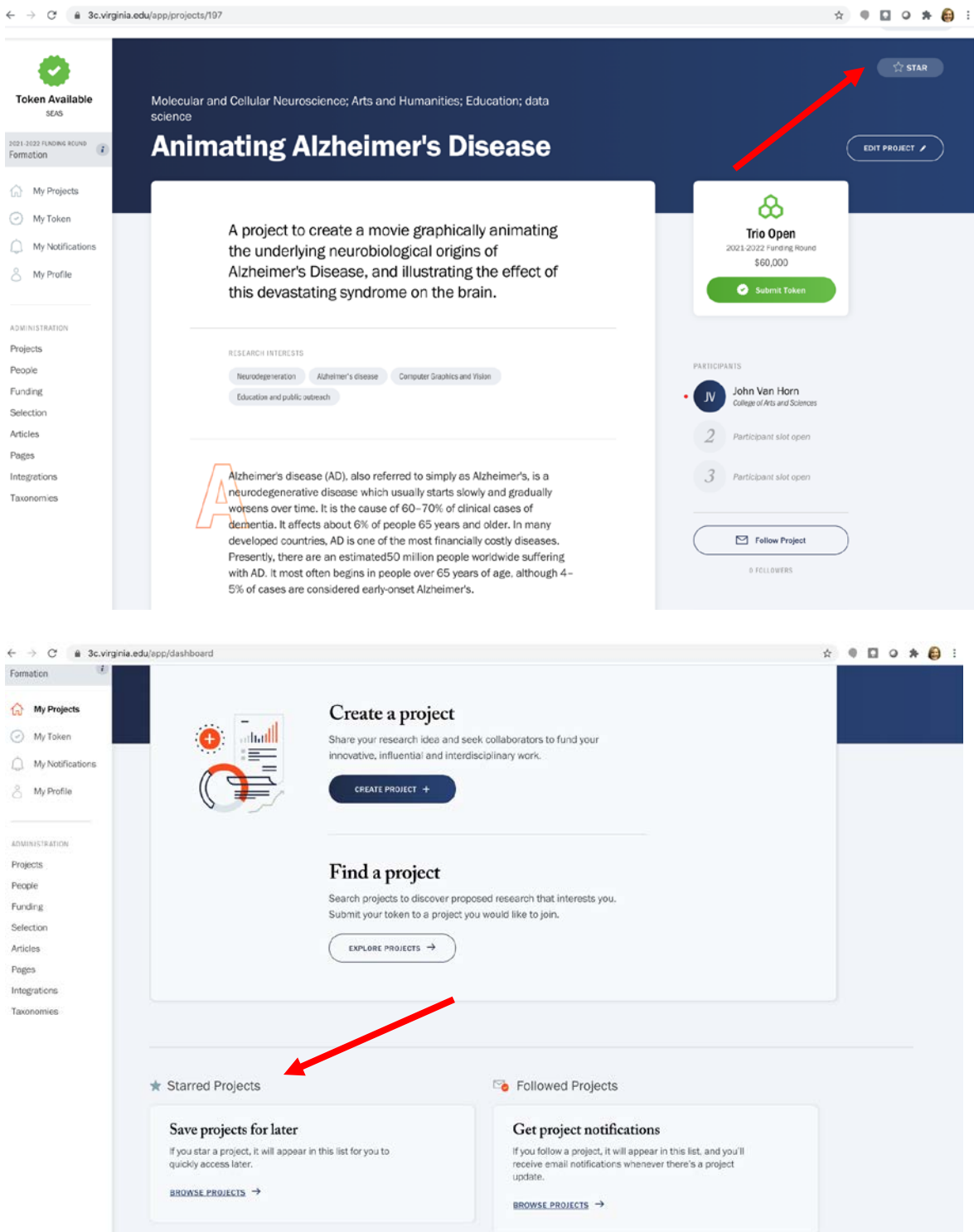

# **What happens if you choose to "Follow" a project?**

If you choose the "Follow Project" button on a particular project of interest, you will receive an email notification should there be any project updates.

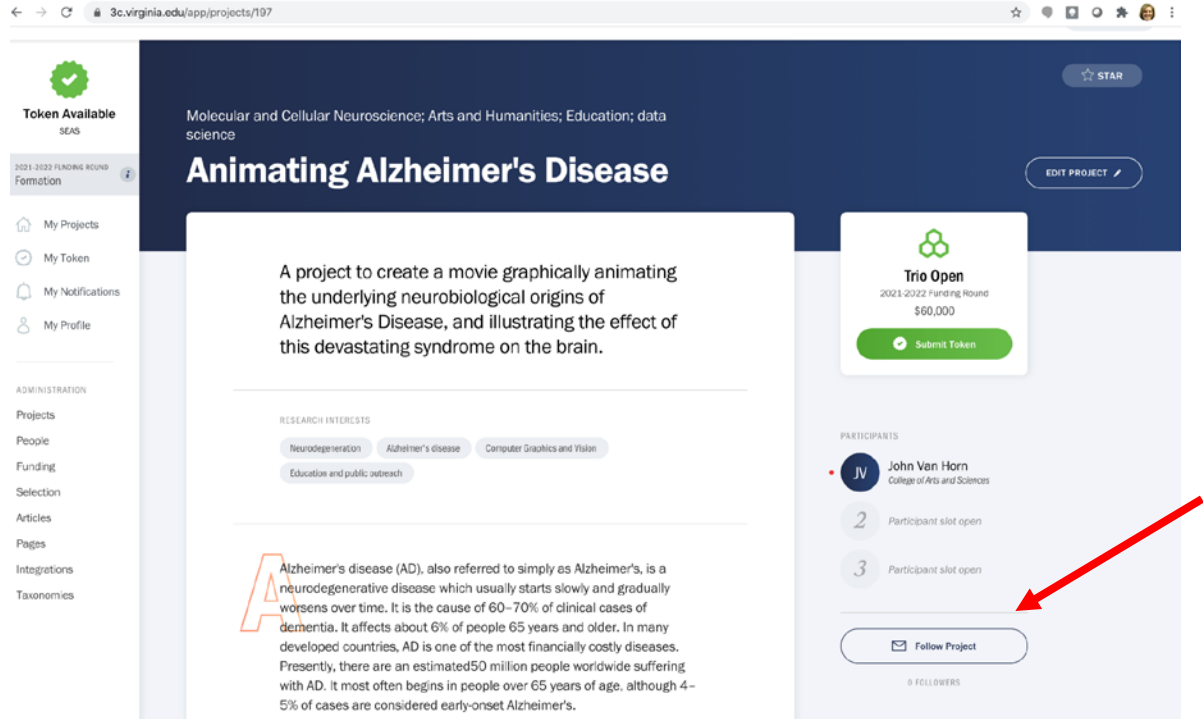

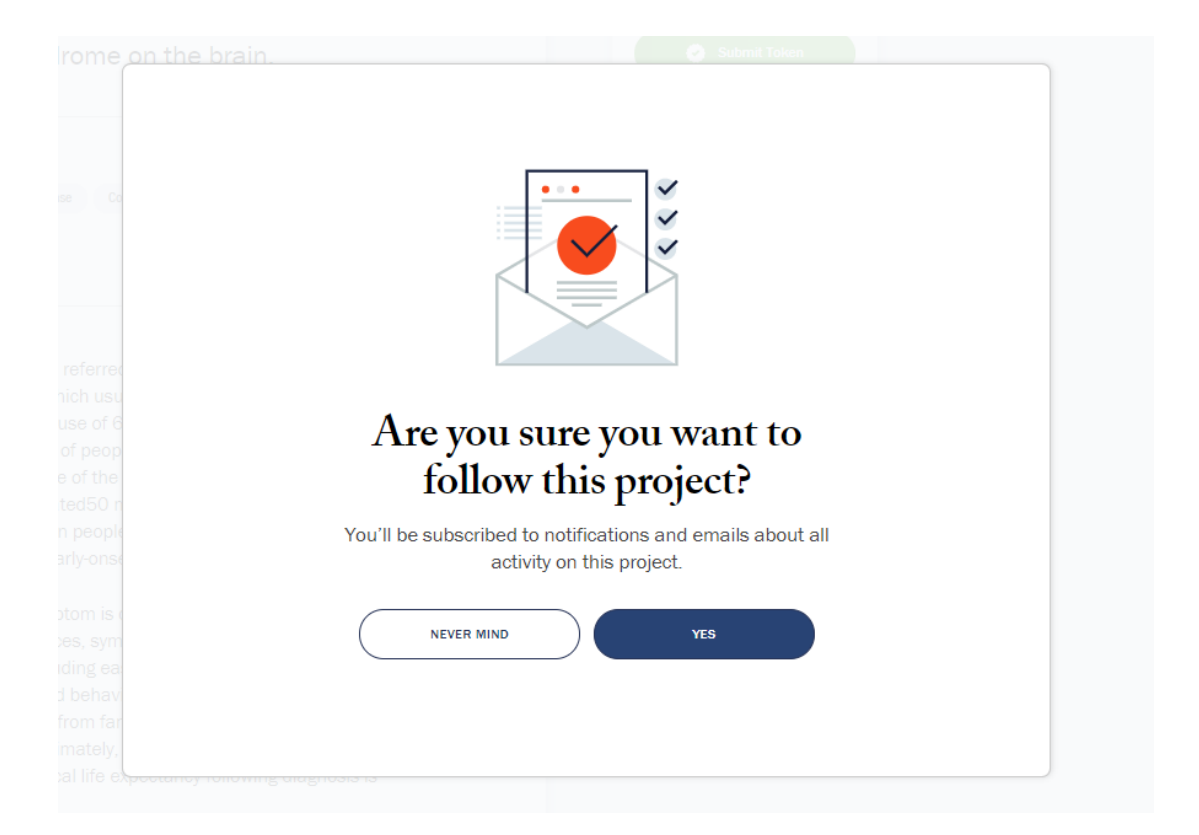